#### canon 810 fax user manual

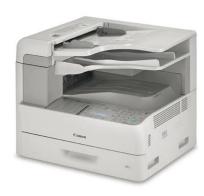

File Name: canon 810 fax user manual.pdf

**Size:** 2403 KB

Type: PDF, ePub, eBook

Category: Book

**Uploaded:** 27 May 2019, 14:33 PM

**Rating:** 4.6/5 from 812 votes.

### **Status: AVAILABLE**

Last checked: 5 Minutes ago!

In order to read or download canon 810 fax user manual ebook, you need to create a FREE account.

# **Download Now!**

eBook includes PDF, ePub and Kindle version

- Register a free 1 month Trial Account.
- ☐ Download as many books as you like (Personal use)
- ☐ Cancel the membership at any time if not satisfied.
- **☐ Join Over 80000 Happy Readers**

#### **Book Descriptions:**

We have made it easy for you to find a PDF Ebooks without any digging. And by having access to our ebooks online or by storing it on your computer, you have convenient answers with canon 810 fax user manual . To get started finding canon 810 fax user manual , you are right to find our website which has a comprehensive collection of manuals listed.

Our library is the biggest of these that have literally hundreds of thousands of different products represented.

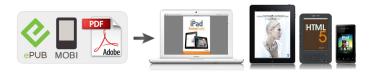

#### **Book Descriptions:**

## canon 810 fax user manual

This page requires Javascript. Modify your browsers settings to allow Javascript to execute. See your browsers documentation for specific instructions. To install your download click on the name of the downloaded file. Canon Authorized Dealers provide the highest quality service and are supported by Canoncertified technicians using Canon Genuine parts. Please contact your Canon Authorized dealer for all your service needs. Need to find a dealer The driver may be included in your OS or you may not need a driver. Recommended Drivers File Name Date File Size Optional Drivers File Name Date File Size Recommended Software File Name Date File Size Optional Software File Name Date File Size Recommended Manuals File Name Date File Size Optional Manuals File Name Date File Size. Basic Operation Guide Before Using the Machine Document and Paper Copying Sending Documents Receiving Documents Printing PC Faxing Remote UI System Manager Settings Maintenance Troubleshooting Machine Settings Appendix Please read this guide before operating this product. After you finish reading this guide, store it in a safe place for future reference. Contact Canon Customer Care Center. Document feeder tray Holds documents. Ethernet port Connect the network cable. To purchase this cartridge, contact your local Canon dealer or Canon Customer Care Center 18008284040. Note that the margin widths listed are approximate and there may be slight variations in actual use. Neatly place the documents face up in the document feeder tray. Note that the margin widths listed are approximate and there may be slight variations in actual use. The procedure is same for paper cassette and multipurpose tray except for selecting the paper cassette or multipurpose tray in step 3 and 6. The zoom ratio can be set from 50% to 145%. You can enter up to 24 characters 14 characters when. Set documents in the ADF.Load the document in the ADF.Repeat step 3 to enter all required

 $\frac{recipients.\underline{https://www.protravelnetwork.com/akram/know\_news/admin/userfiles/dual-xdvd8183-manual.xml}{}$ 

 canon 810 fax user manual, canon 810 fax user manual pdf, canon 810 fax user manual download, canon 810 fax user manual free, canon 810 fax user manual software.

TIMESETTING2000 Use the numeric keys, onetouch speed dialing key, coded speed dialing code, or address book dialing to enter a recipient. Confirm that the desired recipient is displayed. Auto Redial can be turned or. If you set to, you can set how many times the machine redials the number, and the redial interval. Use the numeric keys to dial the international access code. The letter appears at the end of the fax number. Pauses entered at the end of fax numbers are always 10 seconds long. S T O P K E Y P R E S S E D P R E S S K E Y When the. When the telephone rings, pick up the optional handset or the external telephone. If a received document matches the forwarding conditions, it is forwarded to the specified destination. Forwarding settings can be made using the Remote UI. This can be useful when the machine is not nearby or is being used by someone else. Use the numeric keys to enter the twodigit remote reception ID to start reception. Prepare the Network Startup. Now you can manage the machine on the web browser. This is called Department ID Management. Use Department ID Management to keep track of the copy, scan, and print totals for each department. You can select,,,. When you set to, you can check the job log using the System Monitor screen. When you set to, the job log does not appear on the System Monitor screen. Turn off the main power switch and disconnect the power cord. Open the left cover. Pull the blue plastic pull tab until you can easily hold the handle of the toner cartridge. Then wipe Reconnect the power cord and turn the area with a soft, dry cloth. Confirm that In this case, redistribute toner in the toner

cartridge. If the message persists, replace the toner cartridge. Hold the toner cartridge by its handle. Open the left cover. Remove the toner cartridge. Grasp the blue plastic pull tab A on the toner cartridge. Remove the new toner cartridge from the protective material. http://fiberglasssupplydepot.com/userfiles/craftsman-mower-manual-repair.xml

Replace the way, push the link arm as you open stamp cartridge when this mark is faint the feeder cover completely. Disconnect the power cord and all the cables from the back of the machine. Make sure the multipurpose tray and the paper stopper are back in their original position. Error Code Description Action. You need to load the correct size paper or change the paper size in. Pull out the paper cassette, and then slowly return it to the machine until it clicks. Nothing appears in the LCD. Is the power cord plugged in securely. Is the machine in the Sleep mode. Is the paper loaded correctly. Is the machine set for the correct telephone line type. Has an error occurred during transmission. Are you sending with the resolution set to or. Is the resolution set to,,, or. Cannot receive a document manually. Is the machine set to receive manually. Have you removed the plastic seal from the toner cartridge. Are the slide guides of the paper cassette set to the size of the paper. Have you specified the correct paper size for the paper cassette. Is your machine set to the tone dialing type of the telephone line. Have you removed the plastic seal from the toner cartridge. Is the machine's memory full. Is the telephone cable connected properly. Did you confirm the dial tone before entering the telephone number. Any sent or received documents stored in memory are backed up for about 3 hours. To see the list of current settings, print out USERS DATA LIST. Default settings are marked with a dagger. Basic Settings TX Function Settings RX Function Settings RX Print Settings Fax Setup Guide Basic Settings Specify the basic settings for using the machine as a fax device. Register Unit Telephone Number Register the fax number for the machine. Registering the Fax Number and Unit Name Select Line Type Manual Select the telephone line type used for fax transmission.

Connecting the Telephone Line Pulse Tone OffHook Alarm Select whether the machine makes an alert sound when the handset of a telephone or the optional handset connected to the machine is not properly set on the cradle. You can also adjust the volume of the alert sound. 0 to 3 Specify the volume of the alert sound TX Function Settings Specify settings for sending faxes. Change Default Settings Specify settings used for sending faxes. The selected settings are used as the default settings when scanning documents. Changing Default Settings Resolution 200 x 100 dpi Normal 200 x 200 dpi Fine 200 x 200 dpi Photo 200 x 400 dpi Superfine 400 x 400 dpi Ultrafine Density Nine Levels 2Sided Original Off Book Type Calendar Type Sharpness Seven Levels Register Unit Name Fax Register the name of a company or person. Registering the Fax Number and Unit Name The registered name is sent as sender information to the destination. TX Terminal ID ECM TX Enable or disable error correction mode ECM. ECM checks for fax data errors and corrects them. To reduce errors on received faxes, see ECM RX. Off On ECM must be enabled on both the machine and the other fax device because error checks are performed on both the sending and receiving devices. Even when ECM is enabled, errors may occur due to telephone line conditions. It may take a longer time than usual to process data when ECM is enabled because the error checks and corrections are performed while the data is transmitted. In this case, try adding a pause after the international access code or the fax number. If the code or the number is still not recognized correctly, change the duration of the pause. You can specify how many times the machine redials and the interval between redials. Off On Number of Times to Redial 1 to 2 to 10 times Redial Interval 2 to 99 min. Redial When Error Occurs Off On Specify the settings Specifies how many times the machine redials. Specifies the interval between redials.

Specifies whether to redial when a transmission error occurs. Tap or. TX Terminal ID Specify settings for adding the sender information, including the fax number and the name of the machine, to the fax header. The recipient can check who sent the fax by looking at the added information.

Select to print the information inside the image area, or to print the information outside the image area. Select to indicate that the notified number is a telephone number. Off On Initialize Default Settings Initialize customized fax settings and return them to their default state. RX Function Settings Specify settings for receiving faxes. ECM RX Enable or disable error correction mode ECM. ECM checks for fax data errors and corrects them. To reduce errors on sent faxes, see ECM TX. Off On ECM must be enabled on both the machine and the other fax device because error check is performed on both the sending and receiving devices. Even when ECM is enabled, errors may occur due to telephone line conditions. It may take a longer time than usual to process data when ECM is enabled because the error check and corrections are performed while the data is transmitted. Incoming Ring Specify settings for sounding a ring to notify you of incoming faxes. This feature is only available when or is selected for the receive mode. Specify how many times the incoming call rings when the machine receives a fax call. You can also disable the settings to prevent the incoming call from ringing. Off On 1 to 2 to 99 times If you use this feature in the mode, you need to connect your telephone to the machine beforehand. Specify how many times the incoming call rings Remote RX Specify settings for receiving a fax by operating a telephone that is connected to the machine Remote Reception. When a fax is sent to the machine, you can receive it just by picking up the handset of the telephone and entering a specific ID number by using the telephone.

This feature can save you the trouble of going all the way to the machine. For instructions on how to use Remote Reception, see Using a Telephone to Receive Faxes Remote Reception. Off On 00 to 25 to 99 Specify the ID number for receiving a fax Switch to Auto RX Specify settings for automatically receiving a fax after the machine has rung for a specified time period. This feature is only available when is selected for the receive mode. By using this feature, faxes can be received even when no one is available to pick up the handset. Off On 1 to 15 to 99 sec. Specify how long the incoming call rings RX Print Settings Specify settings for printing received faxes. Print on Both Sides Specify settings for printing received faxes on both sides of paper. Off On Reduce RX Size Specify settings for reducing the image size of a received document. You can select an automatic reduction ratio that reduces the received document to size of the loaded paper. You can also select a ratio from a list. Select to reduce the image both vertically and horizontally. Select to reduce only vertically. RX Page Footer Select whether to print information, including date and time of reception and page numbers, on the bottom of received faxes. Please read this guide before operating this product. After you finish reading this guide, store it in a safe place for future reference. Next What Can I Do with ThisWhat Can I Do with This MachineSend documents with diverse sendingPage 6 Specify multiple recipients as a groupWhat Can I Do with This MachineWhat Can I Do with This Machine Access and manage the machine from What Can I Do with This Machine. Page 11 Users in Canada.xxixWhat. Page 15 8 Remote UI. 81Page 17 Setting Menu. 125Before using the machine, please read the Page 21 Power SupplyPage 23 How to Use This Guide. Symbols Used in This ManualThe following. Page 24 Legal NoticesWhat Can I Do with This Machine All rights reserved.

Page 25 Legal Limitations on the Usage of Your Product and the Use of. Images. Using your product to scan, print or. Page 26 TrademarksPage 27 Users in the U.S.A. PreInstallation Requirements for Canon Facsimile EquipmentA. Location. Page 28 Connection of the EquipmentShould the equipment cause harm to the telephone network, the telephone companyPage 30 Use of shielded cable is required to comply with class B limits in Subpart B of Part 15 of. Page 31 Users in Canada. PreInstallation Requirements for Canon Facsimile EquipmentA. LocationPage 33 Users should not attempt to make such connections themselves, but should contact the appropriate electricPage 34 Utilisation au CanadaWhat Can I Do with This Machine. Page 35 RemarquesPage 36 Laser SafetyK Scanning areaBefore Using the MachineM. Page 42 LASER CLASS 810Page 43 Left Side of the Operation PanelBefore Using the MachinePage 45 LCD Standby ModeIf Department ID Management or User ID Management is set to in, you. Page 48 Procedure after Using the Machine. Before Using the MachineThe lifetime of the Canon genuine toner cartridge is approximately 4,500 pages. The

page counts are based. Page 50 Maintaining the Toner CartridgePage 53 Before Using the MachinePage 55 Before Using the MachinePage 57 Setting Daylight Saving Time. In some countries or areas, time is advanced throughout the summer season. This is calledPrintable. Page 62 Document RequirementsIn the ADFDocument and PaperPage 67 Paper RequirementsPage 68 To prevent paper jams, do not use any of the following. The shaded area indicates the approximate printable area of LTR paper and envelope. Note that the margin. Page 70 Loading PaperPage 73 Document and PaperDocument and Paper. Page 75 3 Copying 3 CopyingCopyingPage 78 Scan SettingsYou can adjust the density to the most appropriate level for the document manually. You can set to copy documents collated into sets arranged in page order. This featurePage 83 TwoSided Copying.

Two sided copying enables you to make two sided copies from one sided or two Page 84 Copying Page 85 CopyingPage 87 2 to 2Sided Copying. You can make two sided copies from two sided documents. The illustrations are the results of the output. Page 88 CopyingPage 89 2 to 1Sided Copying. You can make onesided copies from twosided documents. The illustrations are the results of the output. Page 90 CopyingPage 91 CopyingPage 92 Reserved CopyCancel an ongoing job as follows.Page 99 Basic Sending Method. Follow this procedure to send faxes, emails and Ifaxes, or to send documents to a file. Page 100 Specify the Destination Send the Document. Sending DocumentsYou can adjust the image quality Fax and density of the document you send. The higher image. Page 102 Sending DocumentsPage 103 DensityPage 105 Sending Documents. Page 106 Sending DocumentsPage 112 Sending Documents. Sending DocumentsPage 119 Sending DocumentsPage 122 Sending Documents. Sending DocumentsPage 127 Sending DocumentsPage 128 Sending Documents. The destinations must be registered in onetouch keys, or coded dial codes beforehand. Page 130 Sending DocumentsSending Documents. Page 135 Sending Documents. Page 136 Changing Group Name. Sending Documents. Page 137 Sending DocumentsSending Documents. Page 139 Sending DocumentsPage 140 Specifying DestinationsSending DocumentsPage 149 Sending DocumentsPage 150 Using Favorites Buttons LASER CLASS 830i OnlySending DocumentsPage 155 Sending TwoSided Documents. You can set the machine to automatically turn over two sided documents in the ADF, When images in documents are set horizontally as illustrated above, select the desired. Page 158 Sending DocumentsPage 159 Direct Sending. With direct sending, the machine sends the document on the ADF as it scans oneBroadcasting enables you to send the same document to multiple recipients. Page 162 3. Sending DocumentsPage 163 Delayed Sending. Delayed sending enables you to start transmission at a specified time.

If is displayed when. Page 164 4You can recall the last three destinations, scan settings, and send settings which haveIf the optional stamp feature is provided on your machine, you. Page 168 Sending Documents. The originals are. Page 170 3. Sending DocumentsPage 171 TX Document Archiving. This function sends a copy of the documents that are sent from this machine to Page 175 Sending Documents. Page 176 Switching Temporarily to Tone DialingPage 177 6 When you dial or register an overseas number, you may need to insert. Page 180 Sending DocumentsCancel an ongoing job as follows. Page 184 Sending Documents Page 187 Select the Receive Mode Exit the Setting MenuPage 188 FaxTel Optional SettingsReceiving DocumentsReceiving DocumentsWhen you select in, follow the procedure below to receive aPage 192 Memory ReceptionYou can also set the machine to store all documents in memory without automatically. Receiving DocumentsReceiving DocumentsReceiving DocumentsYou can set the machine to forward received documents to other machines or fileReceiving DocumentsPage 204 Forwarding Documents with Forwarding ErrorsPage 205 Printing or Erasing Documents with Forwarding ErrorsPage 206 Remote ReceptionPage 207 7 Page 208 Receiving a Fax RemotelyThe machine provides the following printing features twosided printing and Two Sided Printing. Receiving Documents. You can print received documents in a reduced size. Receiving Documents. Cancel an ongoing job as follows.Page 216 Receiving DocumentsPage 219 Adjust Preferences Print the DocumentPage 220

Checking and Deleting JobsPage 225 Set the Destination Send the DocumentPage 226 PC FaxingPage 229 Log on Operate the MachinePage 232 Specifying the System Manager SettingsPage 234 Device Information SettingsYou can register a Department ID and password for each department, and managePage 238 14 Use the numeric keys to enter the maximum number of pages that can be madeYou can change the password and page limit settings that you have registered.

Page 249 Accepting Print Jobs with Unknown IDs. You can specify whether to accept or reject print jobs from computers that do. Page 250 Managing User IDsPage 252 Handling Documents with Forwarding ErrorsPage 254 Restricting Access to DestinationsWhen you setYou can specify whether or not to allow sending faxes from computers using the fax driver. An. Page 258 Restricting Job Recall LASER CLASS 830i OnlyPage 260 Confirming Entered Fax NumbersPage 261 Restricting Broadcasting. You can specify whether or not to allow sending the documents to multiple recipients. Sets whether to restrict. Page 262 Checking the Job LogWhen you set Page 263 10 Maintenance 10 Maintenance. Page 264 Cleaning the MachinePage 265 Interior 3 Grasp the blue plastic pull tab A. Clean the machine's print area periodically on the toner cartridge. Page 267 8 Insert the toner cartridge into the 10 Close the left cover. Page 269 Scanning area 4 Clean the rollers A inside the ADF. Keep the scanning area clean to avoid dirty with a. Page 270 6 Lift the document feeder tray. 9 Close the ADF. If your documents have black streaks or appear dirty after scanning them through the ADF, When the LCD displays, the machine willPage 275 7 Insert the toner cartridge into the 9 Close the left cover. Page 277 5 Remove the new toner cartridge 8 Bend back the blue plastic pull tab. Page 279 Replacing the Stamp Cartridge. Sent originals can be stamped to indicateReplace the 2. Page 280 3 Remove the old stamp cartridge, 5 Gently close the feeder cover. Page 281 Recycling Used CartridgesThis program. Page 282 Since its inception, The Canon Cartridge Recycling Program has collected huge amountPage 285 Shipping. Apply the UPS authorized returning label provided in this guide. Residents of Alaska and Hawaii Do not use. Page 286 CANADA PROGRAMCANADA PROGRAMMEPage 288 Transporting the MachinePage 289 6 Close the left cover.If is. Page 292 Clearing JamsPage 293 Document Jams 3 Lift the document feeder tray.

When,, or Page 295 4 Lift and hold the transcription 6 If you use the optional paper Page 296 8 Gently push the paper cassettePage 297 LCD Messages. See the table below when the LCD displays error and status messages. AVAILABLE MEMORY. Page 298 Message Description Action. LOAD CORRECT PAPER The size of the paper in the Load the correct size paperPage 303 Error Codes. An error code is a fourdigit code shown on an ERROR TX REPORT or an ERROR RX. Page 304 Error Code Description ActionPage 307 Error Code Description ActionPage 309 Changing the Paper Size SettingThe machine has no power.Page 312 Is the main power switch turned onPage 313 Paper Feeding Problems. Paper does not feed properly. Then plug in the. Page 318 Are the scanning components of the machine cleanPage 322 Is the machine in the toner saver modePage 324 You cannot get documents from information services. Page 325 Copying Problems. Blank paper comes out from the machine. Page 327 The alarm sounds or appears in the LCD when making copies. Page 329 If a Power Failure Occurs. If power is suddenly lost due to an outage or accidental unplugging, a builtin. Page 330 If You Cannot Solve a ProblemPage 331 12 Machine Settings 12 Machine SettingsPage 335 Setting Menu. Depending on the country of purchase, some settings may not be available.Page 336 VOLUME CONTROLPage 349 ADDRESS BOOK SET.Up to 199 LASER. Page 356 PRINTER SETTINGSThis item appearsPage 361 TIMER SETTINGSPage 364 REPORT SETTINGSPage 370 SYSTEM SETTINGSPage 373 SYSTEM SETTINGSPage 374 SYSTEM SETTINGSMAC address must be Page 376 SYSTEM SETTINGSPage 379 SYSTEM SETTINGSPage 381 Summary of Reports and Lists. The machine can generate the following reports and lists. Page 385 RX REPORT. Page 386 Report ItemsPage 387 ACTIVITY REPORT. Page 388 Report ItemsPage 389 Printing Reports and Lists Manually. You can print the following report and lists manually. Page 391 Printing 1TOUCH LIST, CODED DIAL LIST, and GROUP DIAL LIST.

System monitor enables you to monitor the status of the report jobs currently being Page 397 FacsimileSpecifications are subject to change without notice.Page 402 IndexPage 403 Checking and Deleting Sending Documents Copy Features ii. Stored in Memory 487 Copying Problems 1135. Checking Counter Information 914 Copy. Page 404 Department ID Exterior 102Page 405 Changing Group Name 440 LPage 407 Printing lists Redial key 18TX Document Archiving 475Users in Canada. Page 410 Appendix. The messages are indeed sitting in memory. Heres the procedure to print them out. Step 3Press the search keys again to select the transaction ID of the document you wish to print and then press SET.Login to post How can we change the fax header Please help I dont think you will be able to lower down this noise. On my machine, the TTI SELECTOR Button is located just under the LCD Screen last button on the right. There is little else mentioned of this therefore I assume the procedure is guite simple. I would start with the TTI SELECTOR and hope that solves your problem. Good Luck How can we change the fax header What can I do to stop the squeaking Have checked paper and tomer and all is fine. No error light on. Answer questions, earn points and help others. Used Very GoodSomething we hope youll especially enjoy FBA items qualify for FREE Shipping and Amazon Prime. Learn more about the program. Please try again. Please try again. Please choose a different delivery location. In order to navigate out of this carousel please use your heading shortcut key to navigate to the next or previous heading. In order to navigate out of this carousel please use your heading shortcut key to navigate to the next or previous heading. Full content visible, double tap to read brief content. Please try your search again later. Fast doublesided and copy speeds up to 26 pages per minute boost office productivity.

Insulated Air Pressure toner technology helps control toner flow for stable toner supply and improved operability. Energy Saver uses approximately 1watt of energy in sleep mode to reduce energy consumption. Optical character recognition OCR lets you scan and search your documents. Plus, print and scan onthego from your laptop, tablet, or smartphone in flash with any of the mobile print solutions, including Apple AirPrint and Morea Print Service for Android users. To calculate the overall star rating and percentage breakdown by star, we don't use a simple average. Instead, our system considers things like how recent a review is and if the reviewer bought the item on Amazon. It also analyzes reviews to verify trustworthiness. Please try again later. Amazon Customer 1.0 out of 5 stars Poor customer support and no functionality for scanning capabilities. Connon customer support will tell you they cannot provide solutions becase for scanning unless you use a MAC os. Not sure Ill ever buy a copier from Amazon again. Plus There is no one I can get a hold of at Amazon to get this taken care of. Its a great small office machine! Amazon and the extended warranty coverage wouldn't even try to address. Good quality prints. Supplied software totally screwed up Corels Word Perfect suite. Couldnt reinstall WP. Some kind of error. Interface a bit worse than allinone Dell I had previously. Always wants to print on both sides. I still cant find the setting to be saved as default so it will print on one side. Will post more after some heavy use. Amazon was amazing to work with and sent a replacement unit out immediately very impressed however the second unit also arrived damaged. Not happy with Canon as they wouldnt grant an extended warranty lost faith in the units longevity when two arrived needing service prior to use on their equipment.

Expect to spend 45 minutes on hold when you call the 800 number for repair service and then to be transferred three or four times before reaching someone who can actually help. Expect another couple of days to get someone physically to your office. I will think twice before buying another Canon product. Support people very responsive. Driver and software support could have been better. We had to figure it out ourselves without clear instructions settings, scanning, connecting to your network. Also we got an outdated DVD, we figured that out along the way so we had to find the latest one online. Sorry, we failed to record your vote. Please try again Regret buying it. Now November 2017. Frustrations continue. Small but significant annoyance Less expensive models by Canon give a percentage of toner on each cartridge. Sorry, we failed to record your vote. Please try again In order to navigate out of this carousel please use your heading shortcut key to navigate to

the next or previous heading. And by having access to our ebooks online or by storing it on your computer, you have convenient answers with Canon H12425 Manual. To get started finding Canon H12425 Manual, you are right to find our website which has a comprehensive collection of manuals listed. Our library is the biggest of these that have literally hundreds of thousands of different products represented. I get my most wanted eBook Many thanks If there is a survey it only takes 5 minutes, try any survey which works for you.